# **Методические рекомендации по авторизации пользователей (роль «Педагогический работник») на платформе ФГИС «Моя школа»**

## **Содержание**

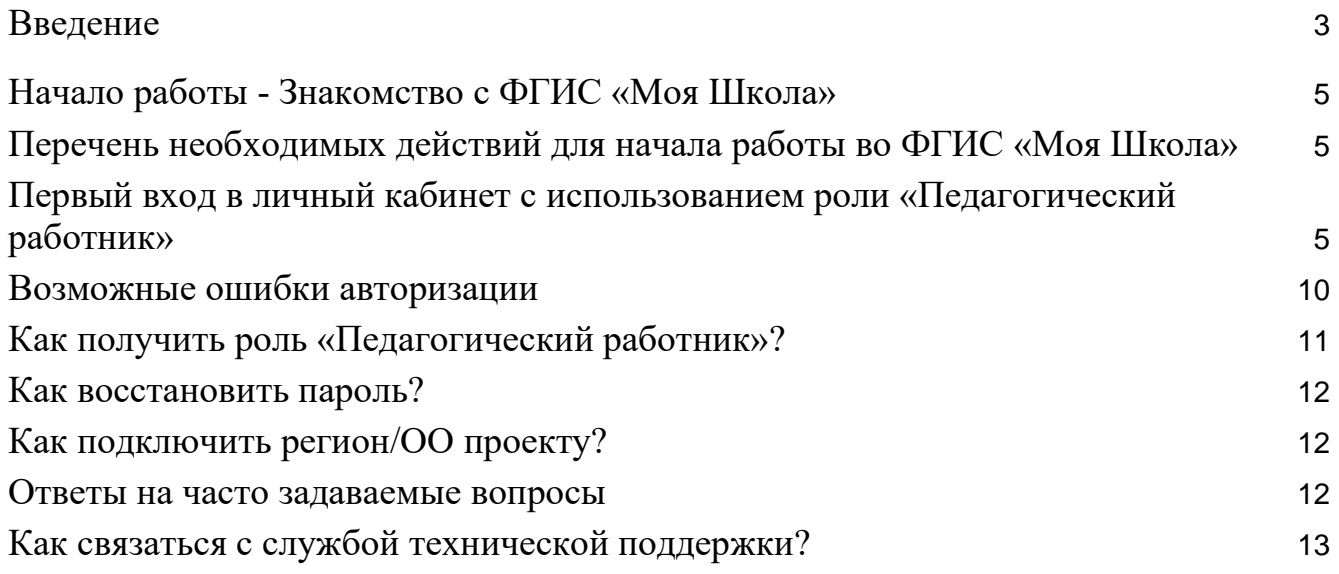

#### **Введение**

<span id="page-2-0"></span>Национальный проект «Образование» направлен на достижение национальной цели Российской Федерации, определенной Президентом Российской Федерации, по обеспечению возможности для самореализации и развития талантов.

За счет мероприятий национального проекта «Образование» в каждом регионе России обеспечивается развитие системы образования по ключевым направлениям, одним из которых является реализация проекта «Цифровая образовательная среда». Данное направление подразумевает не только оснащение школы современным оборудованием, но и внедрение федеральной государственной информационный системы Министерства просвещения России «Моя школа» (далее ФГИС «Моя школа»).

Целью создания ФГИС «Моя школа» является обеспечение эффективной информационной поддержки органов и организаций системы образования и граждан в рамках процессов организации получения образования и управления образовательным процессом, а также создание условий для цифровой трансформации системы образования и эффективного использования новых возможностей информационных технологий.

Основные задачи создания федеральной государственной информационный системы «Моя школа», следующие:

**а.** предоставление равного доступа к качественному цифровому образовательному контенту и цифровым образовательным сервисам на всей территории Российской Федерации для всех категорий обучающихся, в том числе одаренных детей, детей-инвалидов и детей, проживающих в труднодоступных и удаленных местностях;

**б.** обеспечение возможности реализации образовательных программ начального, общего, основного общего и среднего общего образования с использованием дистанционных образовательных технологий и электронного обучения и применением единого портала, информационной системы Министерства просвещения Российской Федерации и информационно-коммуникационной образовательный платформы;

**в.** формирование показателей федерального статистического наблюдения на основе действий педагогических работников и граждан в части образовательного процесса;

**г.** формирование набора сервисов для граждан с возможностью получить образовательные и иные связанные с образованием сервисы посредством единой точки доступа к цифровым образовательным ресурсам;

**д.** создание условий для взаимодействия создаваемых и существующих информационных систем Минпросвещения России, региональных систем и использования единых классификаторов, реестров, справочников и форматов взаимодействия;

**е.** повышение уровня подготовки педагогического состава за счет практики наставничества и подключения студентов педагогических вузов к обучению у опытных преподавателей путем использования дистанционных образовательных технологий;

**ж.** создание возможностей более полного и эффективного вовлечения родителей (законных представителей) в процесс образования своих детей.

Назначение данных методических рекомендаций заключается в оказании помощи сотрудникам образовательных организаций в процессе подключения к ФГИС «Моя школа».

#### <span id="page-4-1"></span><span id="page-4-0"></span>**Начало работы - Знакомство с ФГИС «Моя Школа»**

### **Перечень необходимых действий для начала работы во ФГИС «Моя Школа»**

Для начала работы в ФГИС «Моя школа» необходимо придерживаться следующих организационно-технических рекомендаций.

1. К рабочему месту пользователя существуют следующие требования: *Интернет-браузер:* Google Chrome, Mozilla Firefox, Microsoft Edge, Yandex Browser не старше последних трех версий. Корректная работа текущей версии платформы при

2. Для работы в системе пользователь должен обладать следующими навыками:

- навыки работы на персональном компьютере под управлением операционной системы Windows или Linux, а также базовые навыки работы с Интернет-браузерами;
- понимание общих процессов работы с различными типами контента (книги, видео, тестовые задания, контрольные работы), учебными программами и курсами.

3. Для работы на платформе ФГИС «Моя школа» образовательная организация (далее - ОО) должна быть включена в списки участников ЦОС эксперимента. По вопросам участия конкретной ОО необходимо обратиться в орган исполнительной власти региона участника ЦОС эксперимента.

4. Доступ пользователей к Системе на данный момент возможен при одновременном выполнении 2 условий:

а. ОО участвует в ЦОС эксперименте;

использовании других браузеров не гарантируется.

б. пользователь имеет учетную запись на едином портале государственных и муниципальных услуг (далее - портал Госуслуги), которая привязана к ОО.

## <span id="page-4-2"></span>**Первый вход в личный кабинет с использованием роли «Педагогический работник»**

Перед первым входом в систему, необходимо убедиться, что Ваша ОО является участником ЦОС эксперимента и ваша учётная запись портала Госуслуг должна быть привязана к конкретной ОО.

Для входа в ФГИС «Моя школа» необходимо в браузере перейти по адресу [https://myschool.edu.ru/.](https://myschool.edu.ru/) Главная страница платформы до авторизации представлена на Рисунке 1.

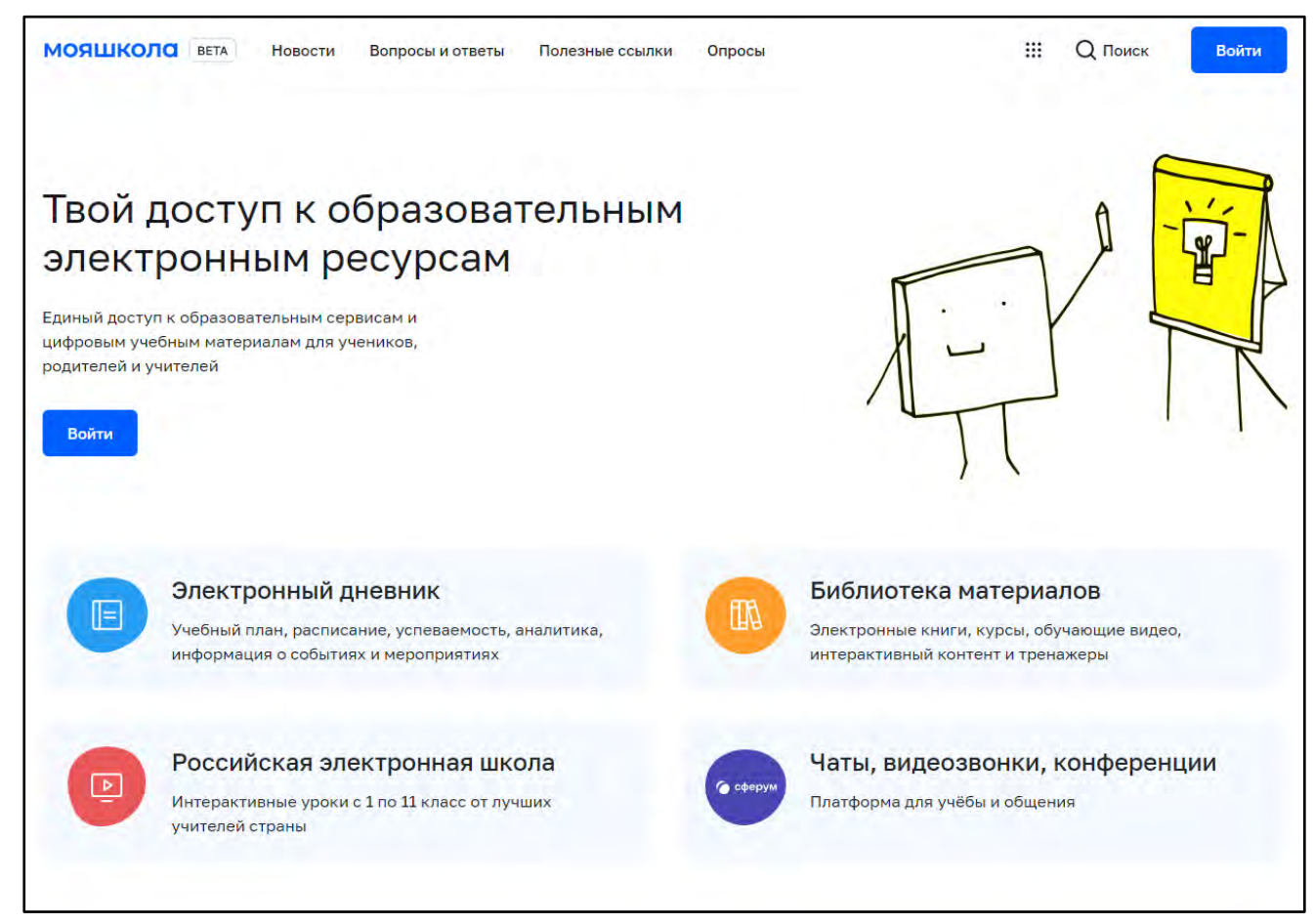

*Рисунок 1. Главная страница платформы ФГИС «Моя школа» до авторизации*

Для авторизации в системе необходимо нажать кнопку «Войти». На текущей момент авторизация возможна только для педагогических работников ОО - участников программы ЦОС эксперимент согласно спискам ОО, направленных ранее регионами. Авторизация на портале ФГИС «Моя школа» осуществляется с помощью учетной портала Госуслуг [https://esia.gosuslugi.ru/login/.](https://esia.gosuslugi.ru/login/)

Основное окно авторизации портала Госуслуг представлено на Рисунке 2. В случае возникновения вопросов по входу на портал Госуслуги (восстановление доступа, регистрация на портале) необходимо обращаться в службу технической поддержки портала [https://www.gosuslugi.ru/feedback.](https://www.gosuslugi.ru/feedback)

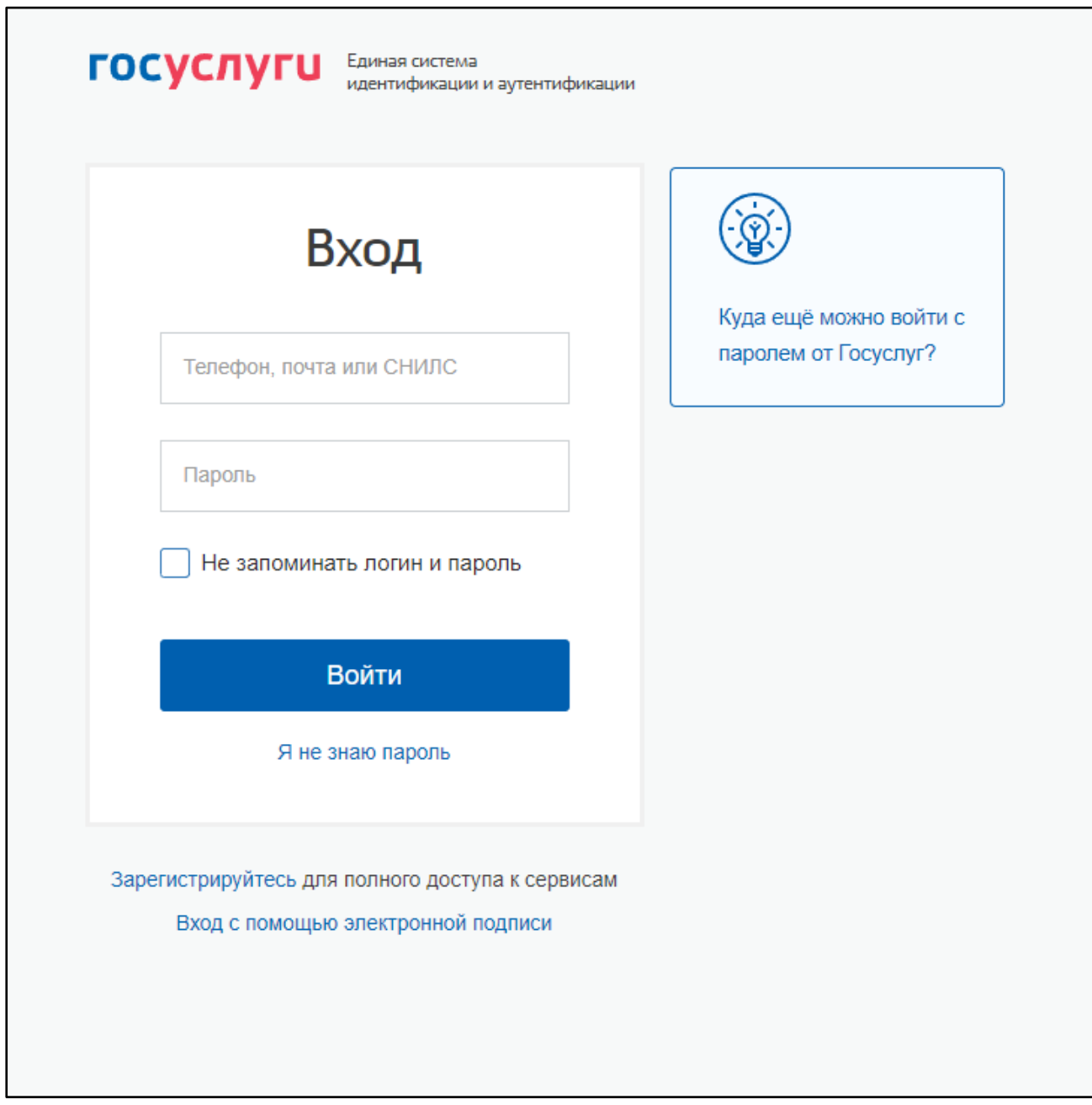

*Рисунок 2. Окно авторизации портала Госуслуг*

В поле «Телефон/Email/СНИЛС» необходимо ввести номер телефона, или адрес электронной почты или СНИЛС, зарегистрированный на портале Госуслуг. В поле «Пароль» вводим пароль пользователя от портала Госуслуг. После ввода данных необходимо нажать кнопку «Войти».

При указании неверных данных, будет выведено информационное сообщение следующего вида: «Неверные логин или пароль».

Необходимо исправить введенные данные в полях «Телефон/Email/СНИЛС», «Пароль» и повторить процедуру авторизации. В случае повторения ошибки при корректно введенных данных, а также при возникновении иных ошибок авторизации, следует обратиться в службу технической поддержки портала Госуслуг [https://www.gosuslugi.ru/feedback.](https://www.gosuslugi.ru/feedback)

Если авторизация прошла успешно и ваш профиль привязан к ОО участника ЦОС эксперимента, то откроется страница «Предоставление прав доступа» (Рисунок 3).

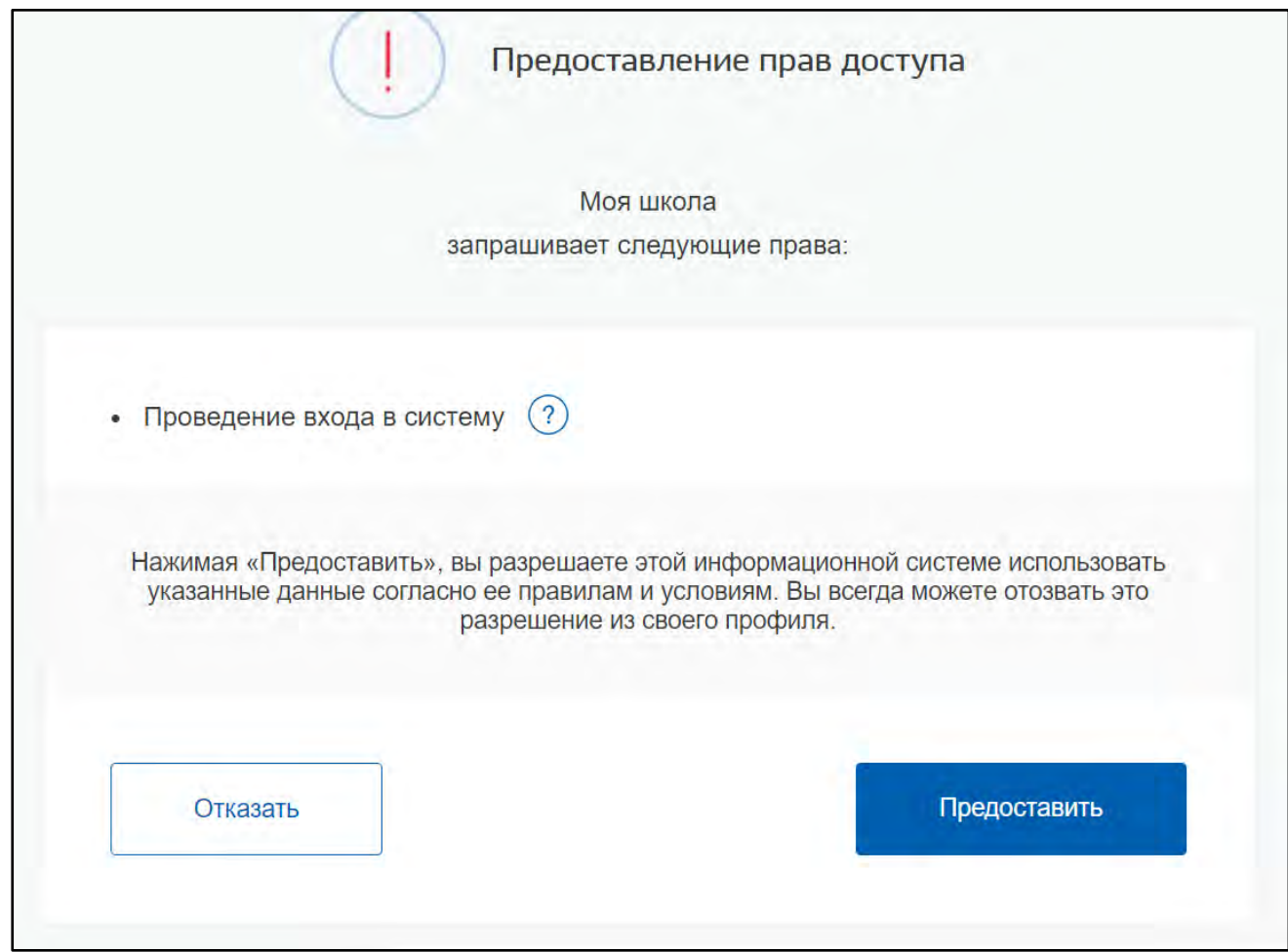

*Рисунок 3. Предоставление прав доступа*

Нажав кнопку «Предоставить», вы разрешаете ФГИС «Моя школа» использовать указанные данные для авторизации в системе.

Далее осуществляется переход на окно выбора профиля пользователя (в случае, если вам было назначено более 1 роли) (Рисунок 4) или осуществляется переход на главную страницу (Рисунок 5).

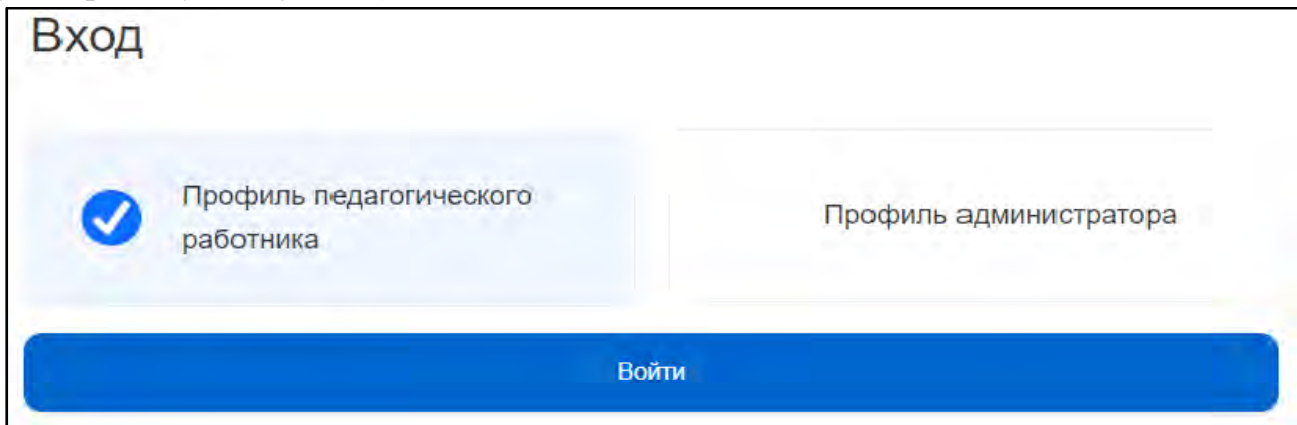

*Рисунок 4. Окно выбора профиля пользователя*

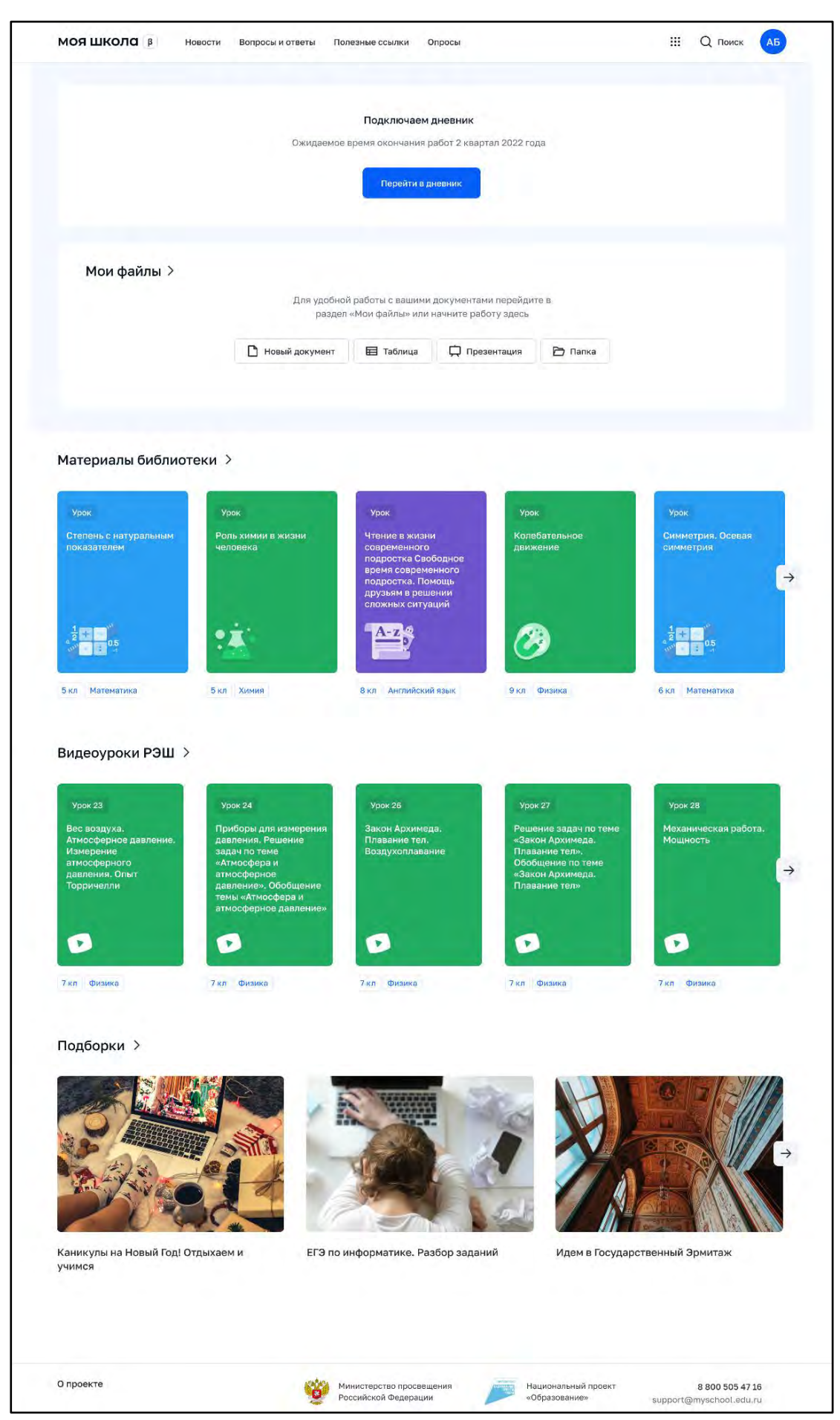

*Рисунок 5. Главная страница ФГИС «Моя школа» после успешной авторизации*

#### <span id="page-9-0"></span>**Возможные ошибки авторизации**

Если авторизация не окажется успешной, и вы не перейдете на главную страницу - вы увидите одну из возможных ошибок авторизации.

**а.** При отказе Пользователя от предоставления данных на портале Госуслуг, выводится уведомление, что необходимо предоставить доступ к данным на портале Госуслуг (Рисунок 6).

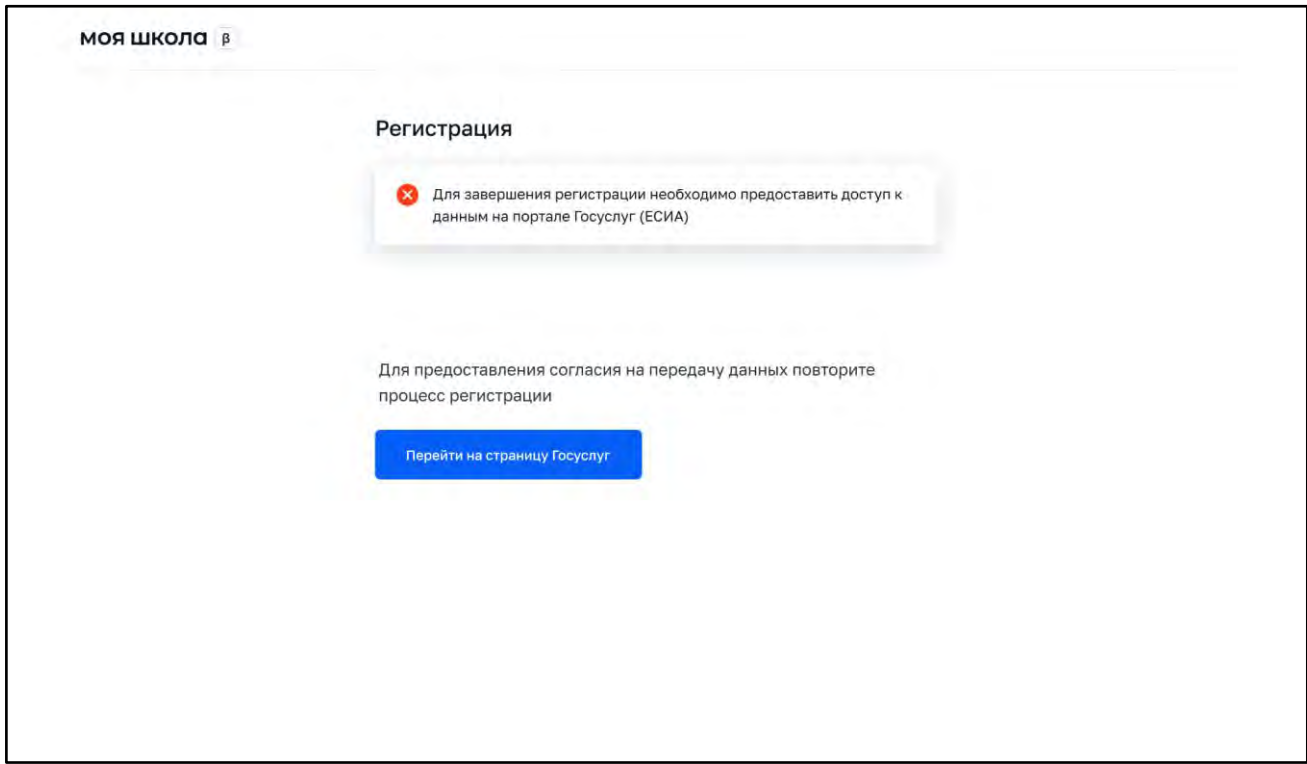

*Рисунок 6.*

**б.** При отсутствии информации о пользователе в ФГИС «Моя школа», выводится соответствующее информационное сообщение (Рисунок 7). Если вы уверены, что ваша школа входит в ЦОС эксперимент - обратитесь в службу технической поддержки системы по электронной почте [support@myschool.edu.ru](mailto:support@myschool.edu.ru) или обратившись на горячую линию по номеру 8 800 505-47-16.

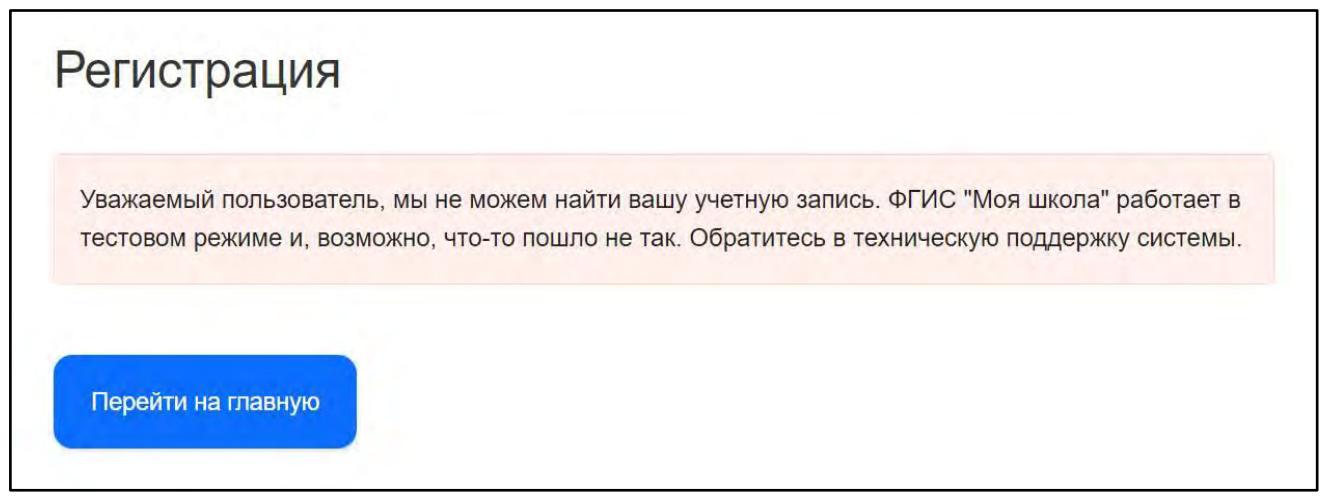

*Рисунок 7.*

**в.** В случае ошибки на стороне информационной системы выводится о том, что ФГИС «Моя школа» работает в тестовом режиме и в связи с этим пока могут наблюдаться ошибки при авторизации. При наличии такой ошибки необходимо обратиться в службу технической поддержки системы по электронной почте [support@myschool.edu.ru](mailto:support@myschool.edu.ru) или обратившись на горячую линию по номеру 8 800 505-47-16 (Рисунок 8).

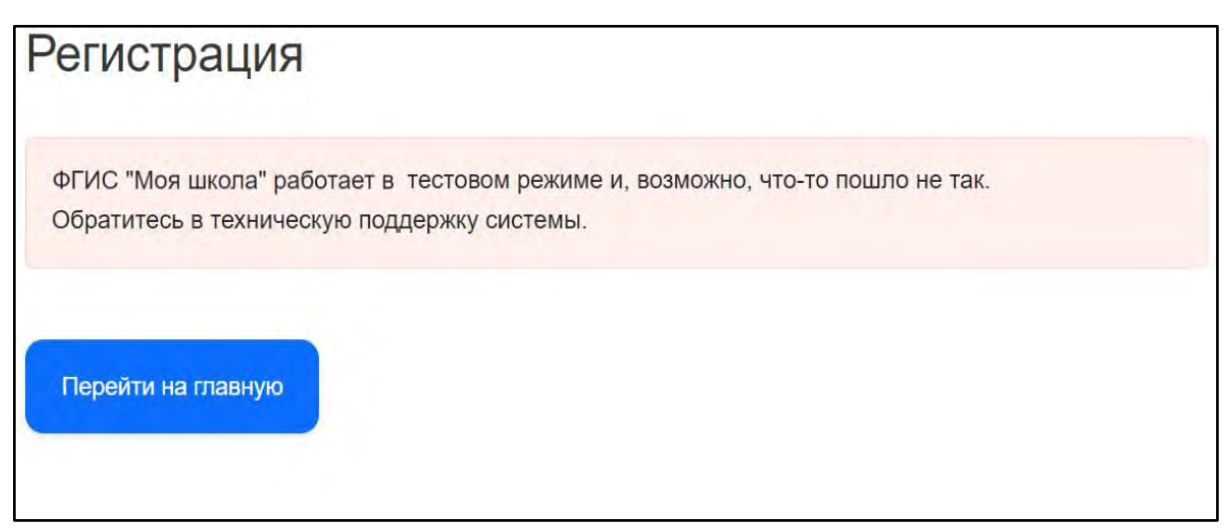

*Рисунок 8.*

## <span id="page-10-0"></span>**Как получить роль «Педагогический работник»?**

Если ваша ОО принимает участие в ЦОС эксперименте, то для получения роли «Педагогический работник» директору ОО требуется добавить педагогического работника к учетной записи ОО портала Госуслуг. Затем ответственному сотруднику ОО необходимо уведомить регионального координатора, который обрабатывает данные со всех ОО в регионе. Для обновления информации перечень в формате \*.xls содержащий поля: Наименование ОО, Адрес ОО, ИНН ОО, КПП, ОО, ОГРН ОО координатор направляет на email: [support@myschool.edu.ru](mailto:support@myschool.edu.ru)

#### <span id="page-11-0"></span>**Как восстановить пароль?**

Вход в ФГИС «Моя школа» осуществляется с помощью учетной записи портала Госуслуг и пароль восстанавливается по общему механизму портала, описанного по ссылке:<https://www.gosuslugi.ru/help/faq/login/7>

#### <span id="page-11-1"></span>**Как подключить регион/ОО проекту?**

На данный момент к проекту нельзя подключить ОО из другого региона. В эксперименте участвуют 15 регионов (Алтайский край, Астраханская область, Калининградская область, Калужская область, Кемеровская область — Кузбасс, Московская область, Нижегородская область, Новгородская область, Новосибирская область, Омская область, Пермский край, Сахалинская область, Тюменская область, Челябинская область, Ямало-Ненецкий автономный округ). Для добавления ОО из региона участвующего в эксперименте, ответственному сотруднику ОО необходимо уведомить регионального координатора, который направит официальное письмо с дополнительным перечнем школ региона, планирующих подключиться к ФГИС «Моя школа».

#### <span id="page-11-2"></span>**Ответы на часто задаваемые вопросы**

Ответы на часто задаваемые вопросы находятся в ФГИС «Моя школа» раздел «Вопросы и ответы» (Рисунок 9).

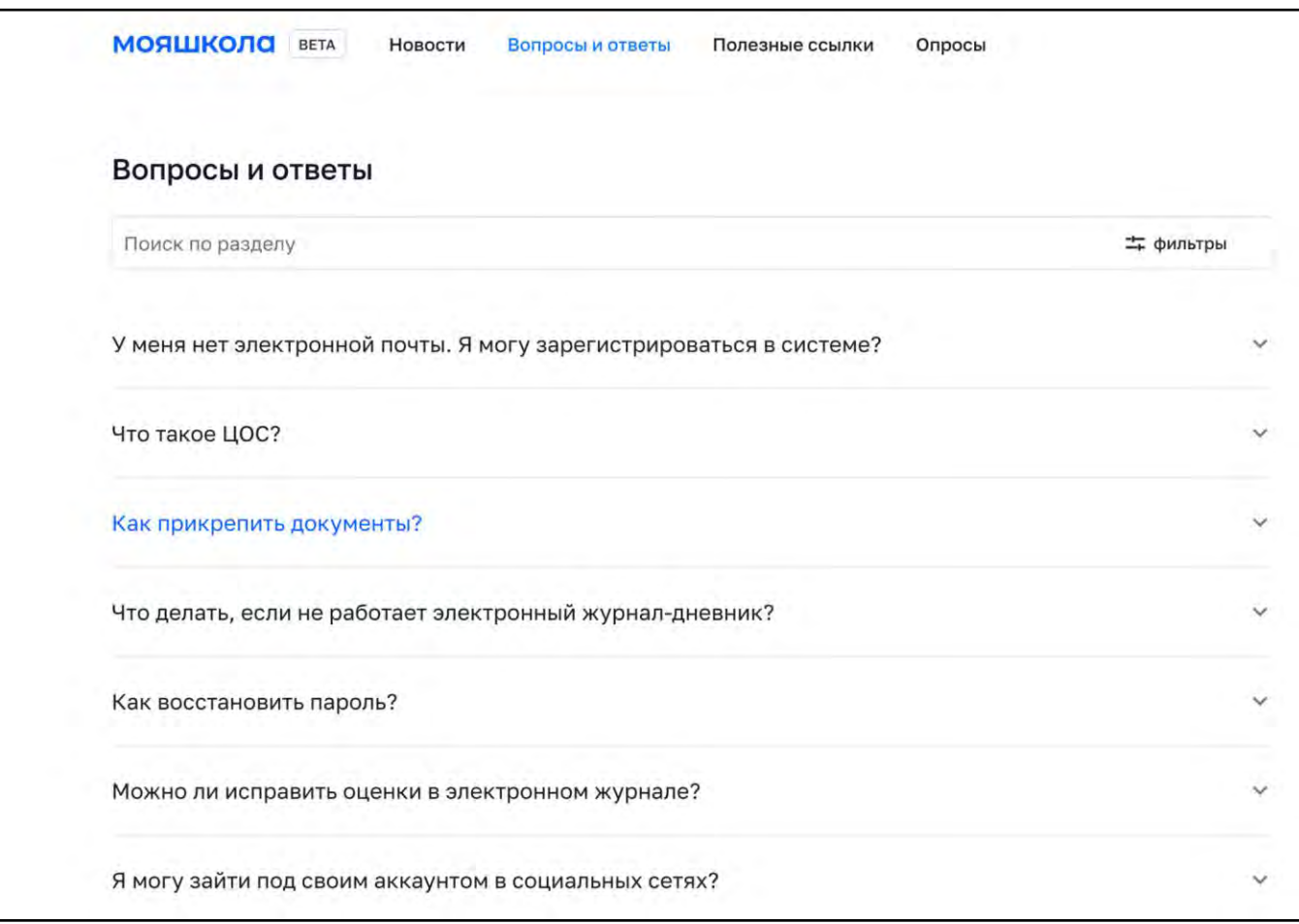

*Рисунок 9.*

## <span id="page-12-0"></span>**Как связаться с службой технической поддержки?**

Обратиться в службу технической поддержки системы можно по электронной почте [support@myschool.edu.ru](mailto:support@myschool.edu.ru) или позвонив на горячую линию по номеру 8 800 505-47-16.